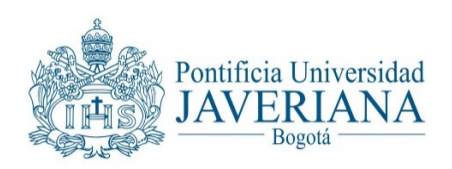

## **Repositorio Institucional PUJ**

## **Guía de Autoarchivo**

Esta guía indica el proceso de autoarchivo por el cual el propio autor, es quien ingresa los documentos en el Repositorio Institucional. Consulte el documento "Directrices Generales - Repositorio Institucional PUJ" para mayor información sobre elrepositorio.

## **Procedimiento para la publicación de contenidos**

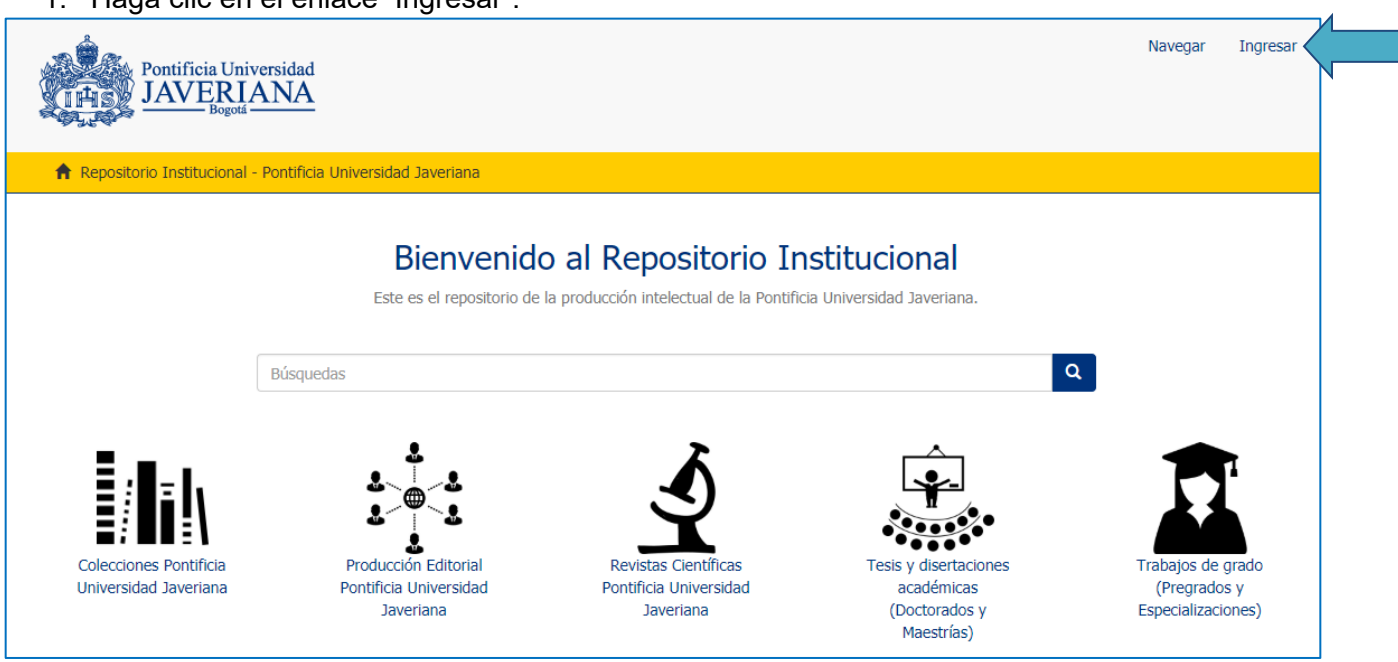

1. Haga clic en el enlace "Ingresar".

2. Ingrese sus credenciales de usuario y contraseña del correoinstitucional.

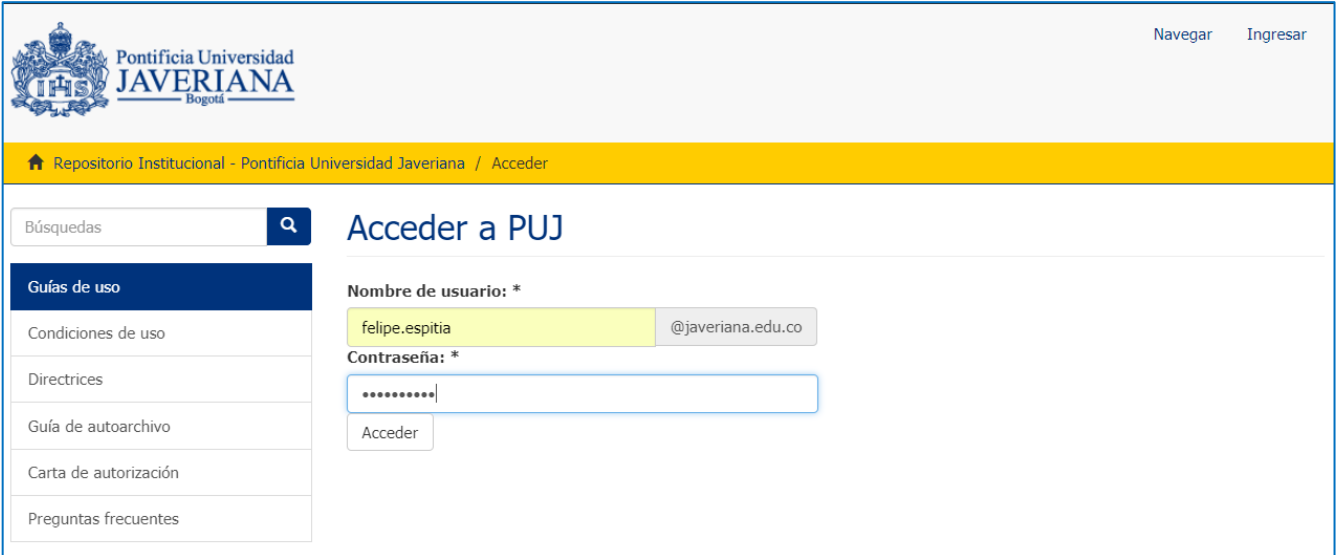

3. Haga clic en la opción "**comenzar un nuevo envío**".

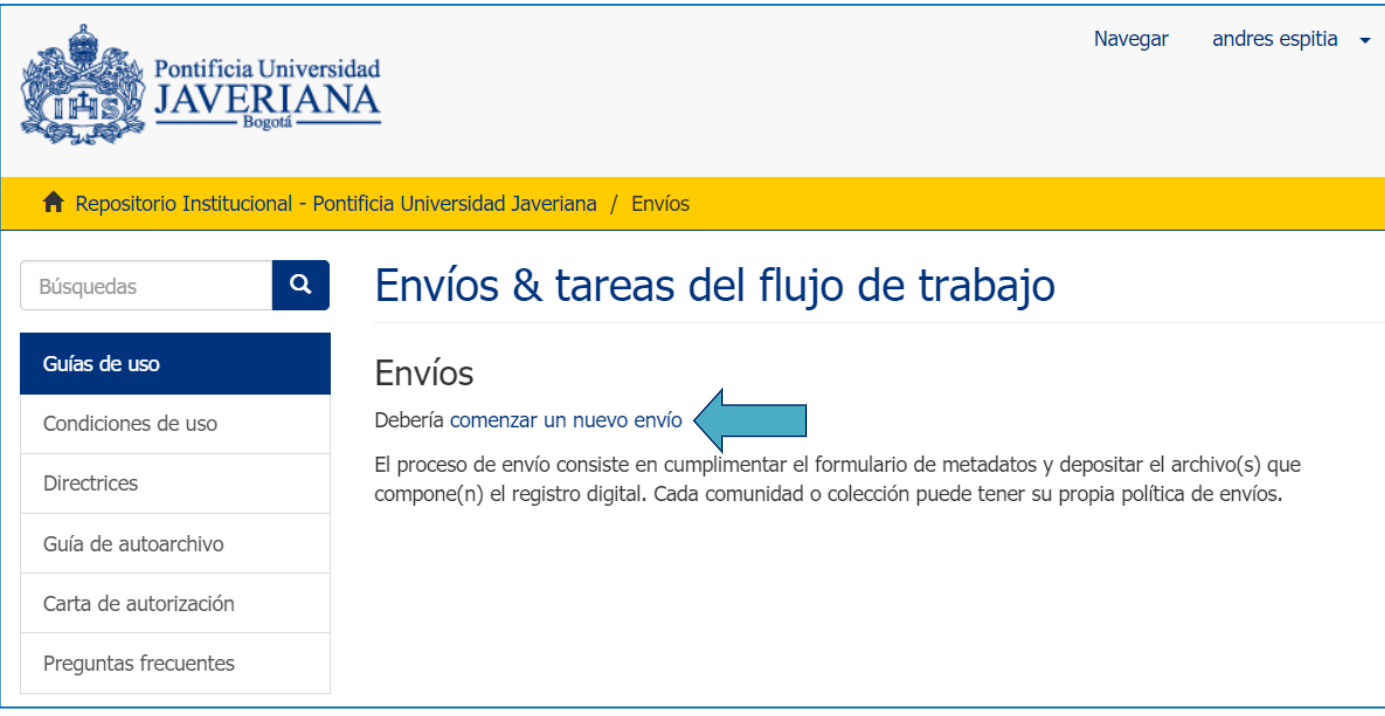

5. Aparecerá una lista desplegable con las colecciones autorizadas para su perfil. Seleccione la colección a la cual enviará su documento y haga clic en el botón "siguiente" para continuar con el proceso.

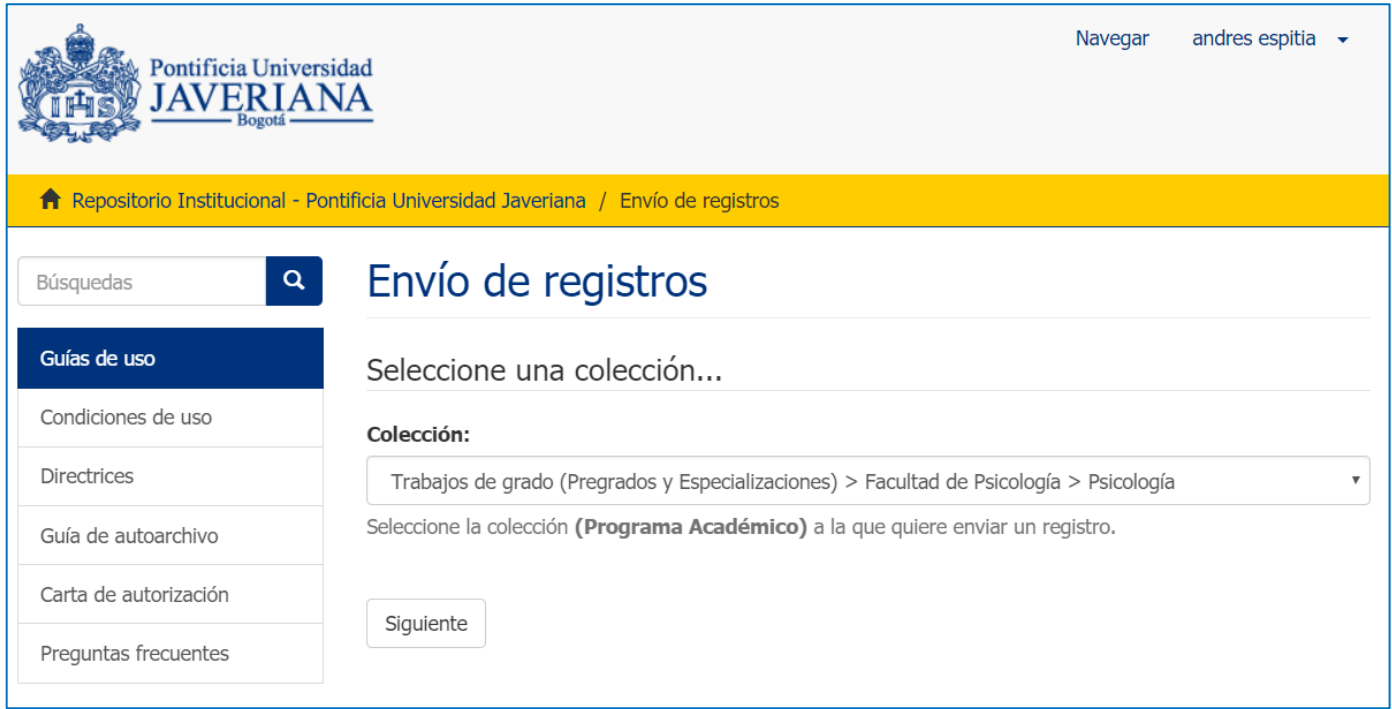

6. Luego de seleccionar la colección debe iniciar la descripción deldocumento:

Paso 1: Diligencie el formulario de acuerdo con el tipo de documento. Haga clic en el botón siguiente para continuar con el proceso.

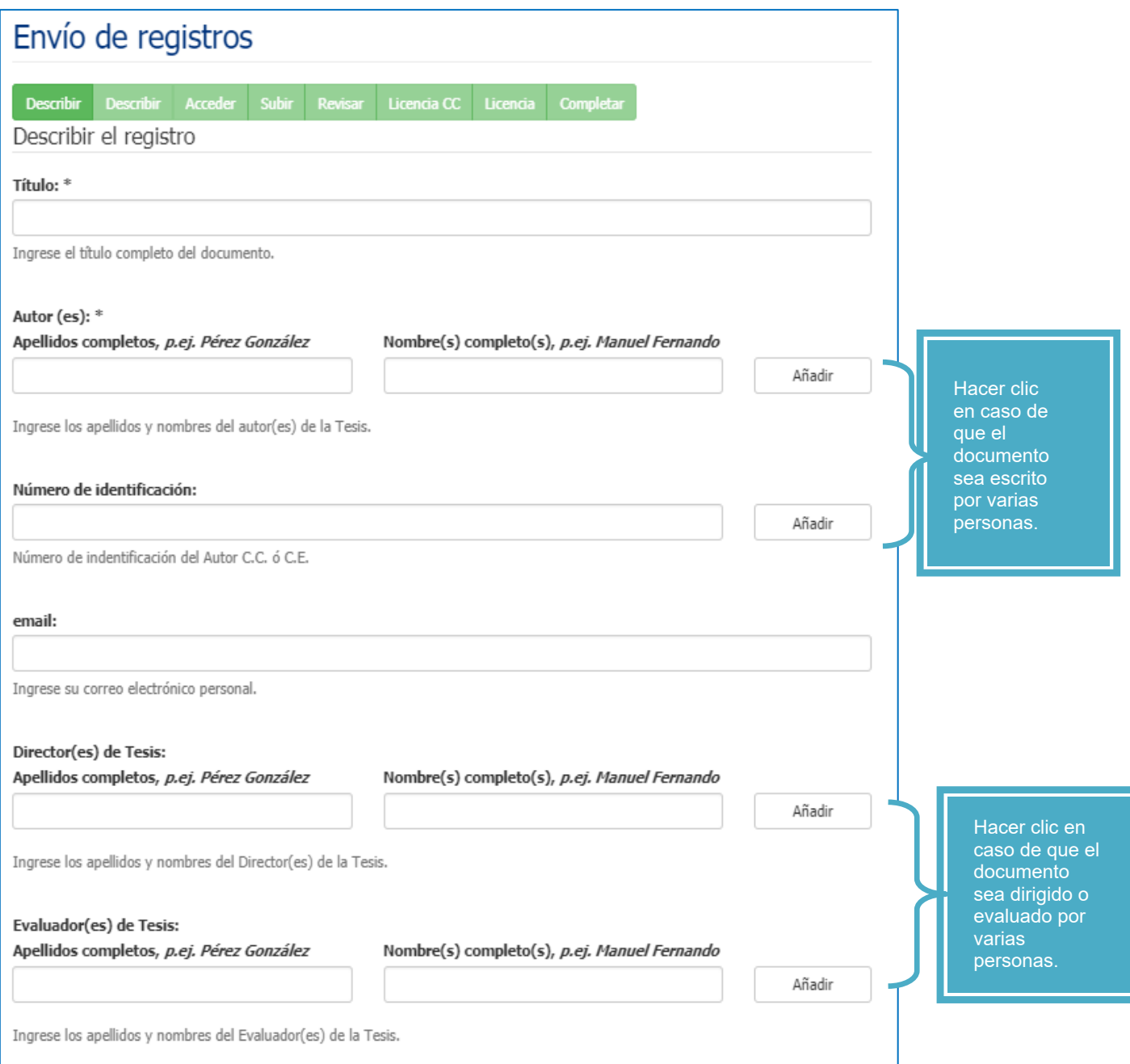

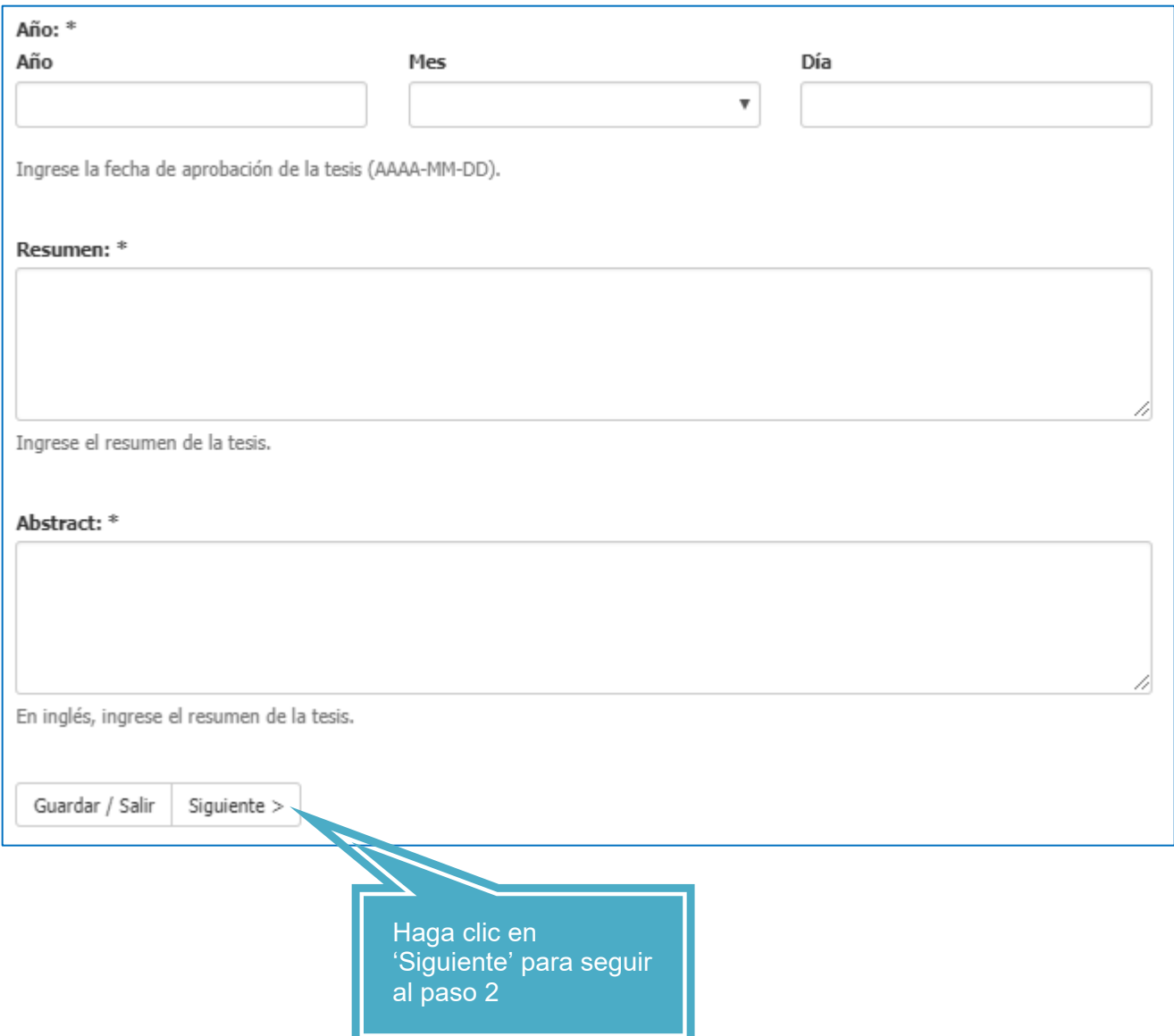

**Paso 2:** Diligencie el formulario correspondiente a las palabras claves del documento en español y en inglés y demás datos solicitados de acuerdo con el tipo de documento. Haga clic en el botón siguiente para continuar con el proceso.

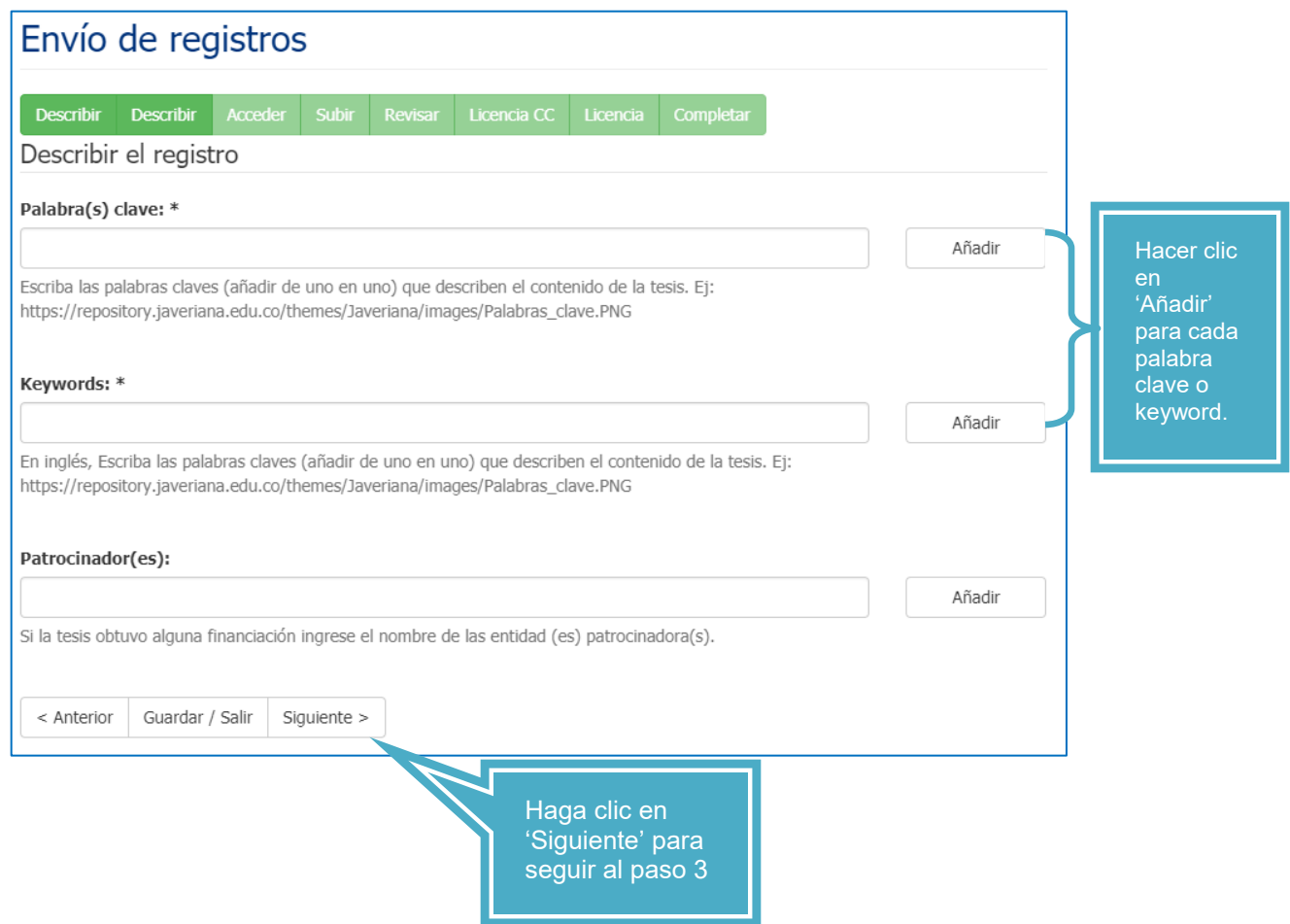

**Paso 3 (opcional):** Si el documento no es de consulta para el público y presenta información confidencial/privada hacer clic en privado (Registro privado).

En 'Restricción' tiene la opción de definir la fecha hasta cuando su documento pueda ser consultado públicamente y el motivo por el cual lo desea restringir.

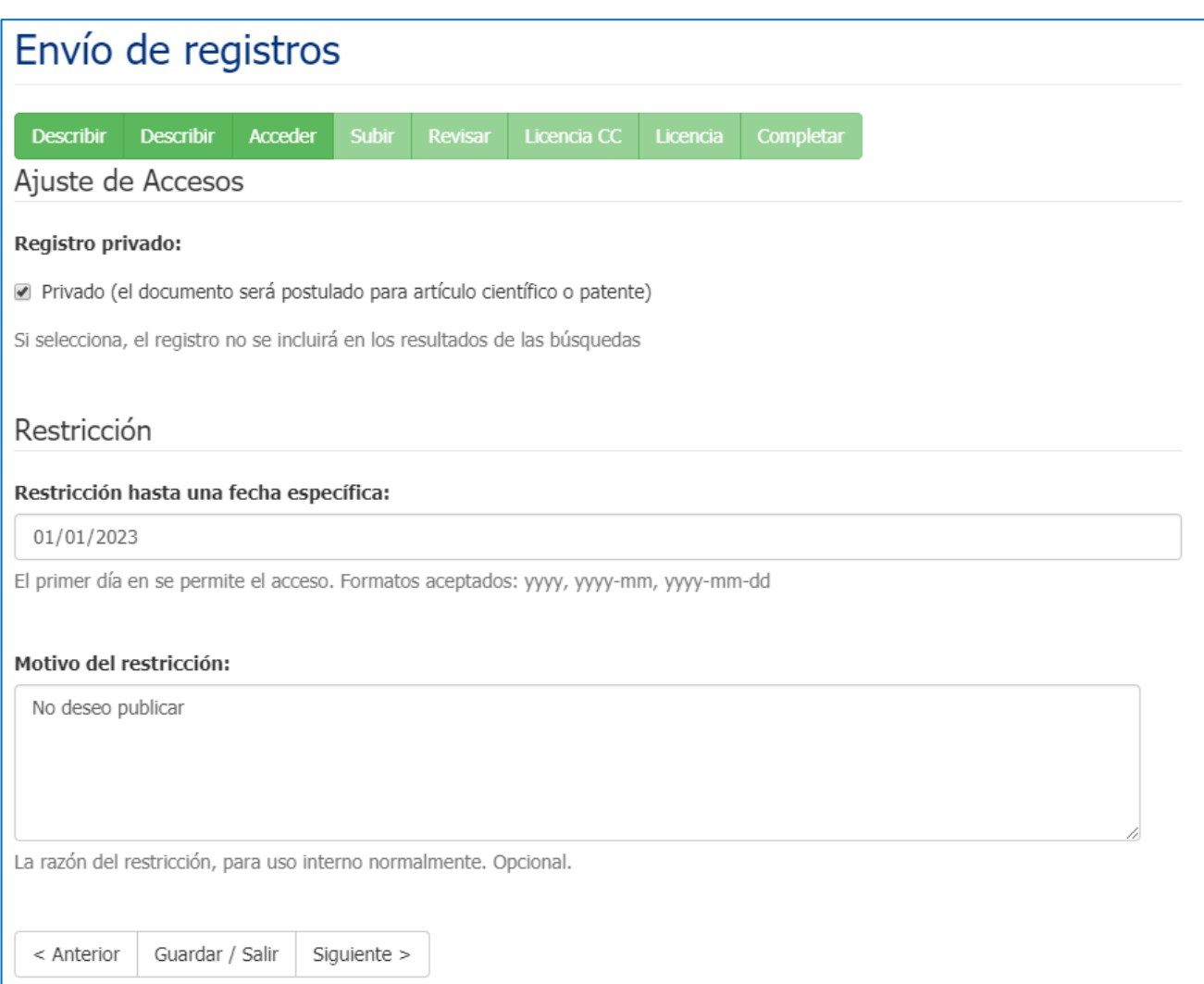

Paso 4: Cargue el/los archivo(s) al repositorio con la opción "Seleccionar el archivo". En la parte de Subir archivo – condiciones, puede indicar el tipo de documento (Ej. Introducción, prólogo, anexo, carta de compromiso, etc.)

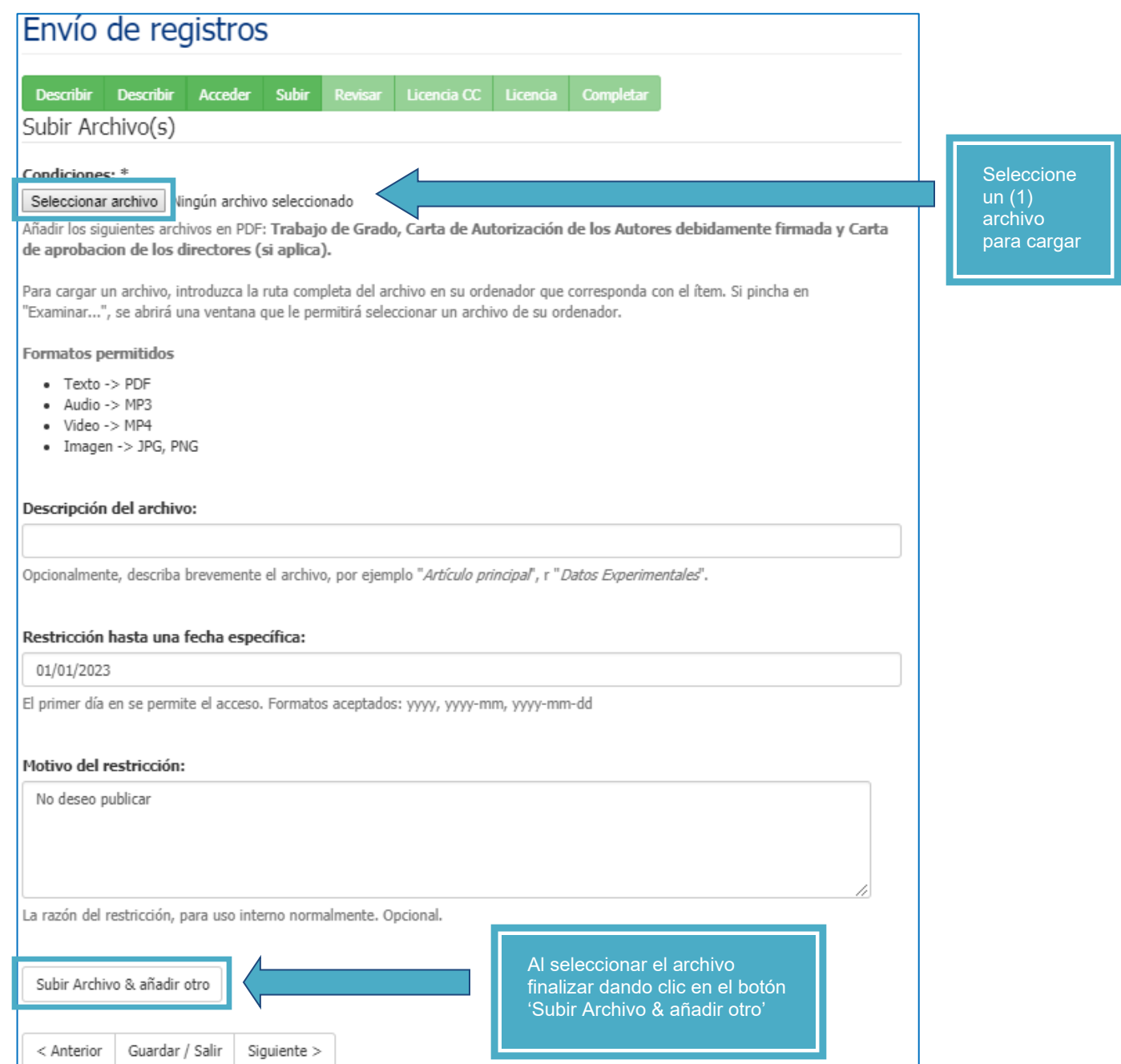

Visualizará el nombre del documento seleccionado a continuación del botón.

Si desea adjuntar más archivos repita el proceso nuevamente (Seleccionar archivo -> Subir Archivo & añadir otro).

Haga clic en el botón "**siguiente"** para continuar con el proceso.

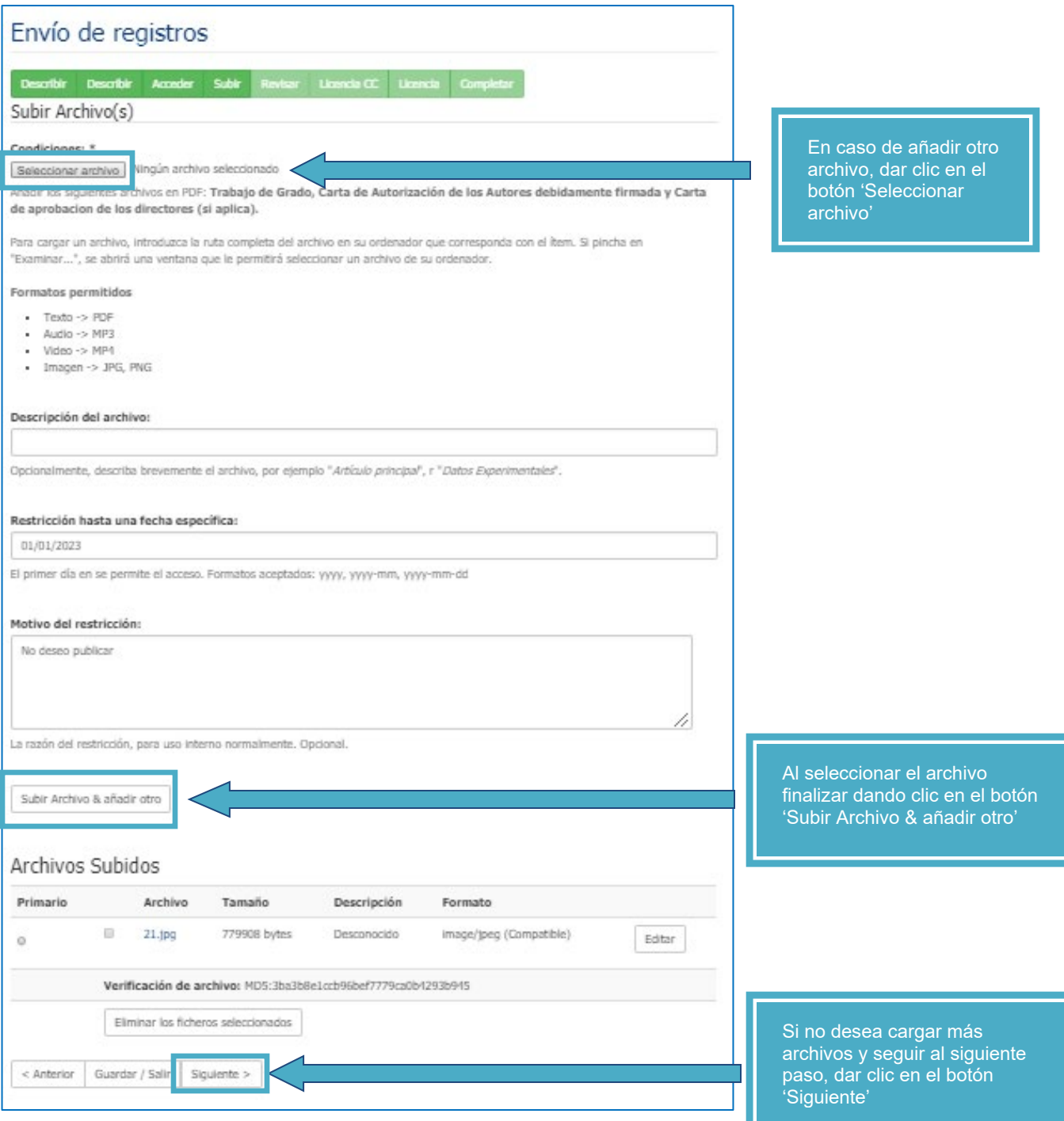

**Paso 5:** Revise los datos que ha ingresado y corrija lo que sea necesario. Haga clic en el botón "**siguiente**" para continuar con el proceso.

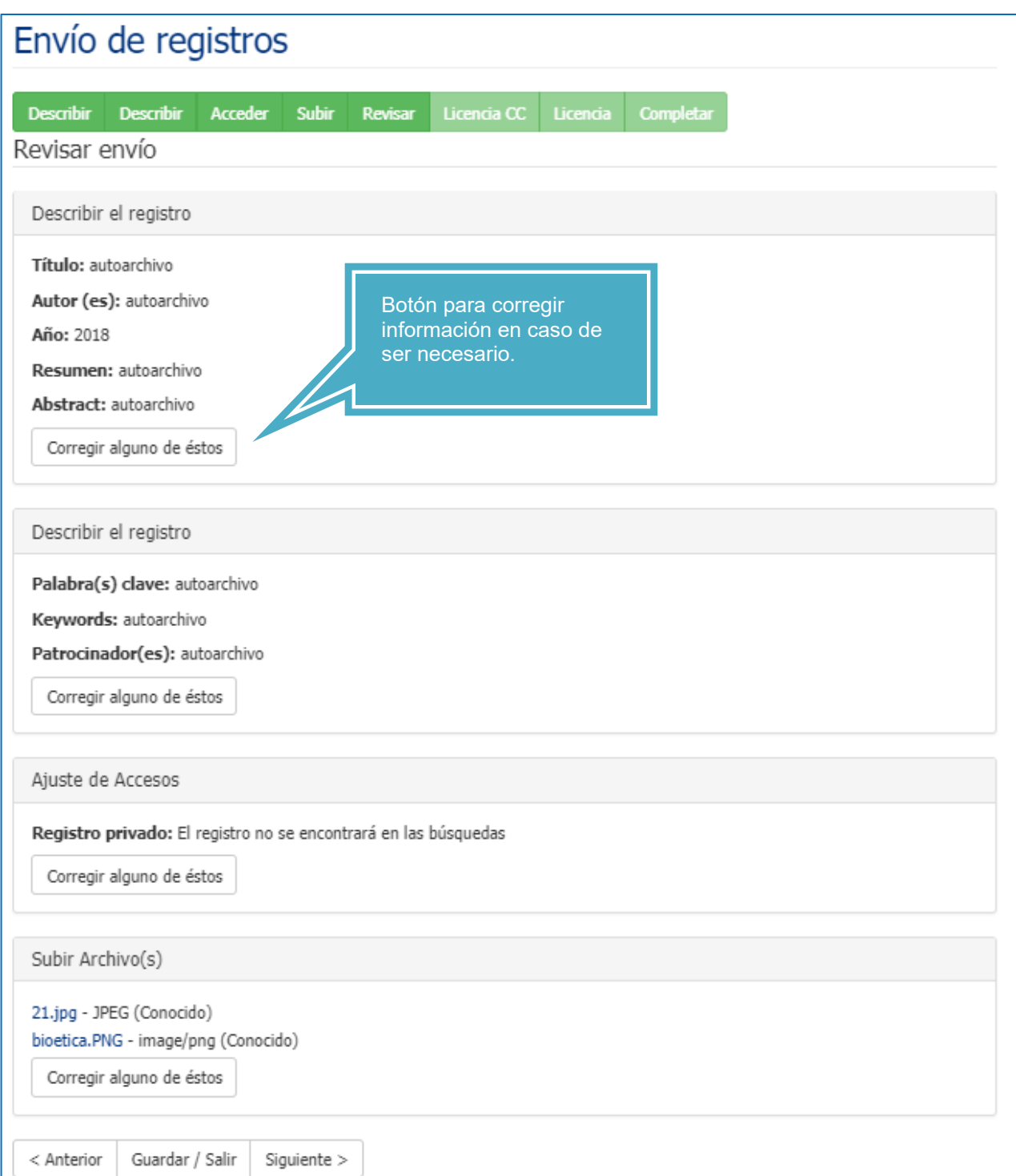

Paso 6: Lea atentamente la "Licencia y autorización de los autores para publicar y permitir la consulta y uso", acéptela y luego haga clic en el botón "**Completar el envío**" para continuar con el proceso.

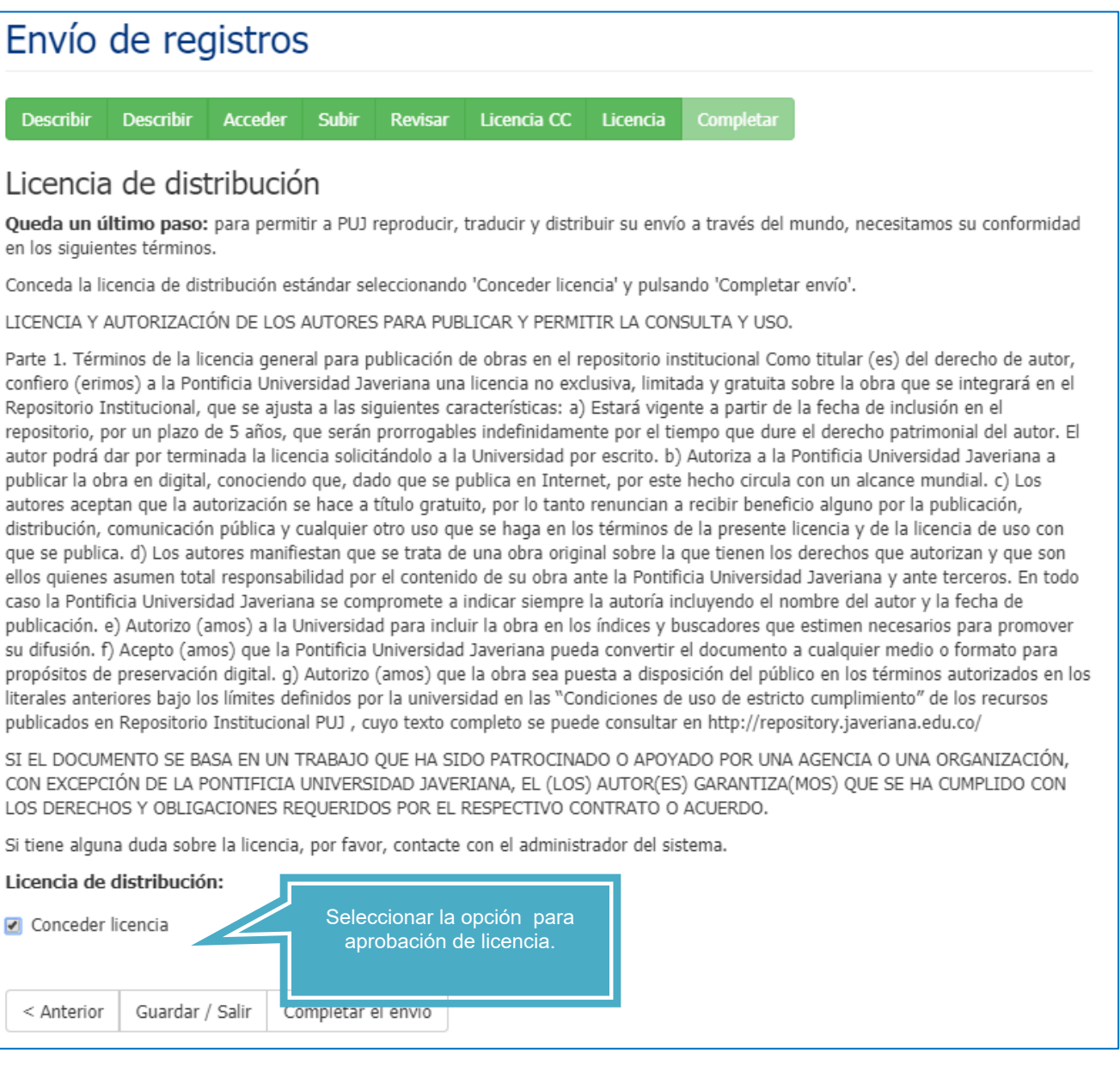

Encontrará el mensaje "envío finalizado" con esto termina el proceso.

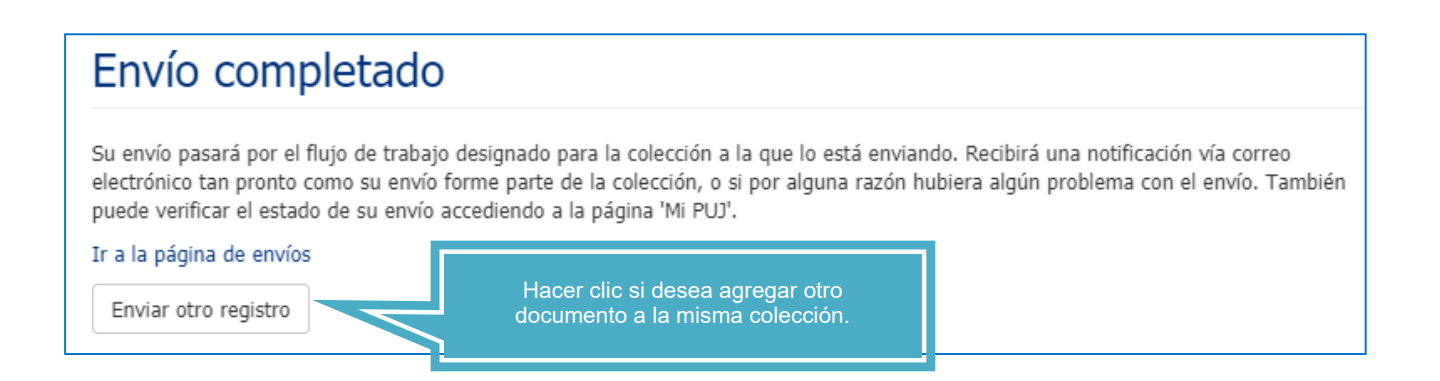

Luego de lo anterior, su envío pasará a revisión por parte de la Biblioteca quien se encargará de publicar su documento en el Repositorio.

Puedes regresar a "**MI CUENTA-> Envíos**" y visualizará los envíos realizados. Finalmente no olvide cerrar la sesión desde la parte superior derecha de la pantalla en el submenú"Salir".

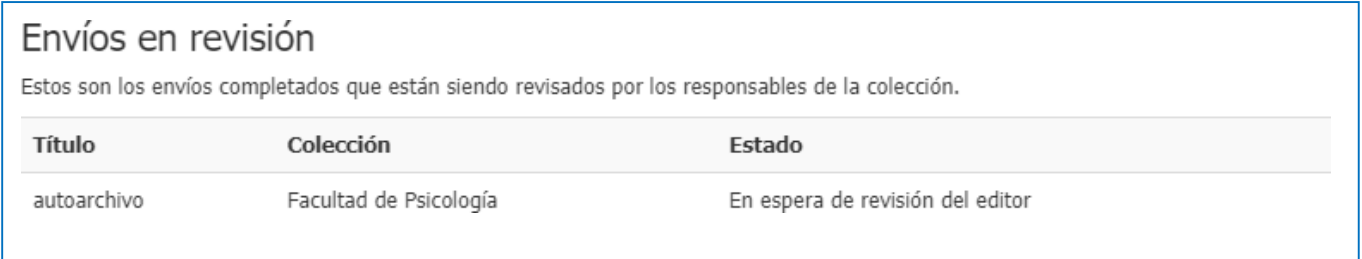

**Paso 8 (opcional)**: Sí el envío es rechazado, se le enviara un correo notificando las observaciones a corregir en su envío. Dirigirse nuevamente al repositorio y en la opción de "Envíos" encontrara nuevamente su documento para ser corregido y enviarlo nuevamente para su aprobación y publicación.

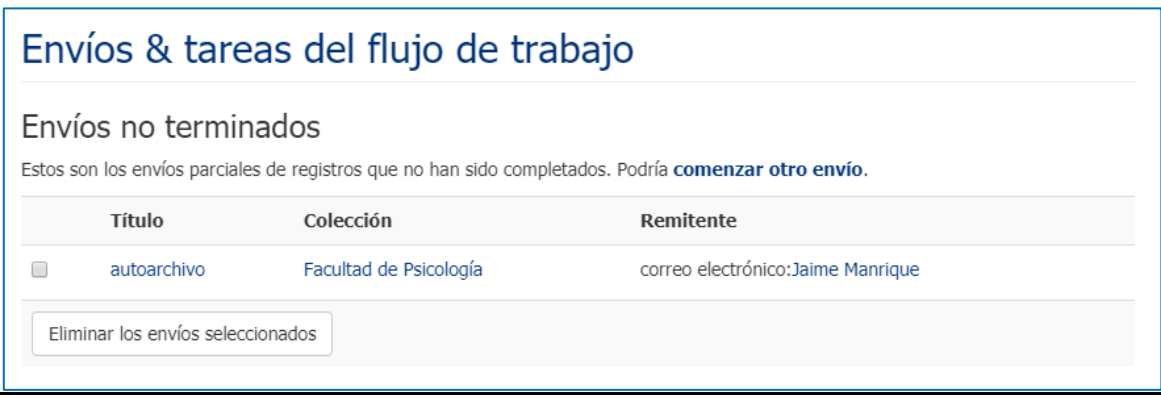

Si presenta algún inconveniente con el proceso, comuníquese a la Biblioteca Alfonso Borrero Cabal, S.J. al correo: [repositorio@javeriana.edu.co](mailto:repositorio@javeriana.edu.co)

## **Si desea cargar contenido diferente siga estos pasos**

- 1. Para ingresar los contenidos en el Repositorio Institucional, usted debe pertenecer a la Comunidad Javeriana y ser usuario autorizado.
- 2. Para publicar artículos de revista, verifique que cuenta con la autorización de publicación y divulgación del documento de acuerdo a la política de acceso abierto, derechos de autor y propiedad intelectual. Para consultar las políticas de los editores cuenta con los siguientes sitios:

[SHERPA-ROMEO: R](http://www.sherpa.ac.uk/romeo/?la=es)esumen de las políticas de más de 700 editores [SHERPA-ROMEO DEUTSCH: A](http://www.dini.de/wiss-publizieren/sherparomeo/)ñade a SHERPA ROMEO las políticas de editores en alemán [DULCINEA: P](http://www.accesoabierto.net/dulcinea/default.php)ermisos de revistas científicas española[s](http://sites.google.com/site/blimundaproject/) [Blimunda: P](http://sites.google.com/site/blimundaproject/)ermisos de revistas y editores científicos portugueses [OAKListDatabase: P](http://www.oaklist.qut.edu.au/)ermisos de editores australianos [Lista de editores que permiten el depósito de sus PDF inmediatamente](http://www.sherpa.ac.uk/romeo/PDFandIR.html)

Si no localiza la información del editor en estos sitios, comuníquese con la Biblioteca al correo [repositorio@javeriana.edu.co](mailto:repositorio@javeriana.edu.co)